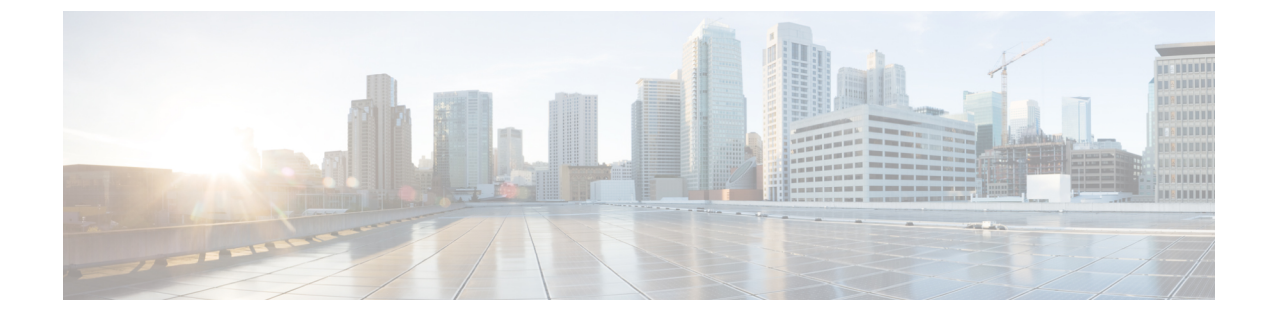

## **FAQ(**자주 묻는 질문**)**

• FAQ(자주 묻는 질문), 1 페이지

## **FAQ(**자주 묻는 질문**)**

현재 **OneLogin**을 사용하고 있습니다**. Cisco SecureX** 로그인으로 마이그레이션하는 방법은 무엇입니 까**?**

Cisco [SecureX](https://sign-on.security.cisco.com) 로그인 페이지로 이동하여 **SecureX** 로그인 생성을 클릭하고 자가 등록 절차를 시작합 니다.

계정 활성화 이메일은 언제까지 유효합니까**?**

계정 활성화 이메일은 전송일부터 7일 동안 유효합니다.

어떻게 보안 이미지를 변경합니까**?**

Security 이미지를 변경하려면 로그인하고 상단 메뉴에서 사용자 이름을 클릭한 다음 설정을 선택합 니다. **Security** 이미지 섹션에서 편집을 클릭합니다. 새 security 이미지를 선택하고 저장을 클릭합니 다.

어떻게 계정 비밀번호를 변경합니까**?**

계정 비밀번호를 변경하려면 로그인하고 상단 메뉴에서 사용자 이름을 클릭한 다음 설정을 선택합 니다. 비밀번호 변경 섹션에서 편집을 클릭합니다. 기존 비밀번호와 새 비밀번호를 입력하고 비밀번 호 변경과 저장을 차례로 클릭합니다.

비밀번호 분실 질문을 변경하는 방법은 무엇입니까**?**

비밀번호 분실 질문을 변경하려면 로그인하여 상단 메뉴에서 사용자 이름을 클릭한 다음 설정을 선 택합니다. 비밀번호 분실 질문 섹션에서 편집을 클릭합니다. 새 질문을 선택하고 답변을 입력한 후 저장을 클릭합니다.

현재 **MFA**에 **Google Authenticator**를 사용하고 있습니다**.** 내 **ID**가 마이그레이션됩니까**?**

아니요, Google Authenticator MFA는 마이그레이션되지 않습니다. 모든 Cisco SecureX 로그인 계정은 Duo의 MFA를 사용해야 합니다. 하드웨어 및 소프트웨어 솔루션에 대한 통화 및 텍스트를 허용하기 때문입니다. Google OTP를 계속 사용하려면 계정의 백업 요소로 추가할 수 있습니다. 계정을 활성화 하는 동안 Duo(기본)를 사용하여 MFA를 설정합니다. 그런 다음 Google Authenticator(백업)를 사용하 여 추가 MFA를 설정합니다.

내 **Duo MFA**에 조직의 **Duo** 정책 및 설정을 사용할 수 있나요**?**

아직 아닙니다. Duo MFA가 조직의 Duo 정책 및 설정을 가리키도록 하는 "bring your own(사용자 고 유의 방식)" 기능을 추가할 예정입니다.

비밀번호를 잊어버린 경우 어떻게 해야 합니까**?**

[CiscoSecureX](https://sign-on.security.cisco.com) 로그인 페이지에서 로그인에 도움이 필요하십니까**?**와 비밀번호를 잊어버리셨습니까**?** 를 클릭합니다. 비밀번호를 재설정할 수 있는 세 가지 옵션이 있습니다(기본 설정 순서대로).

- **Reset via Duo(Duo**를 통해 재설정**)**를 클릭하고 인증하여 ID를 확인한 다음 새 비밀번호를 입력 합니다.
- 계정 설정에 추가한 휴대폰 번호를 입력하고 **Reset via SMS(SMS**로 재설정**)**를 클릭합니다. SMS 메시지를 찾아 프롬프트를 따릅니다.
- 이메일 또는 사용자 이름을 입력하고 **Reset via Email(**이메일로 재설정**)**을 클릭합니다. 이메일을 찾아 프롬프트를 따릅니다.

이러한 옵션을 사용할 수 없는 경우 제품 [지원](sso-quick-start-guide_chapter4.pdf#nameddest=unique_12) 팀에 문의하십시오.

내 비밀번호는 안전합니까**?**

예, Cisco는 귀하의 정보를 보호하기 위해 엄격한 보안 조치 및 제어를 제공합니다. 이러한 제어는 SOC2 보고서에서 감사 및 증명됩니다.

사용자 이름과 비밀번호는 어디에 어떻게 저장됩니까**?**

강력한 암호화를 사용하여 데이터를 보호하는 것처럼 사용자 이름 및 비밀번호 자격 증명에도 강력 한(256비트 AES) 암호화를 사용합니다.

**Duo**로 내 신원을 확인하는 데 사용한 전화를 분실한 경우 어떻게 해야 하나요**?**

전화를 분실한 경우에도 사용자 이름과 비밀번호로 로그인할 수 있다면 Duo 확인 페이지에서 **Settings(**설정**)**를 클릭합니다. **Add a new device(**새 디바이스 추가**)**를 선택하고 프롬프트에 따라 새 교 체 전화를 등록합니다. 자세한 내용은 Duo 새 [디바이스](https://guide.duo.com/add-device) 추가 가이드에서 참고하십시오.

일부 앱의 경우 비밀번호를 입력해야 하는 이유는 무엇입니까**?**

CiscoSecureX 로그인을 사용하면 단일 통합 대시보드를 통해 애플리케이션에 액세스할 수 있습니다. 이러한앱에대한액세스는SAML(Security Assertion Markup Language)을사용하는SSO(SingleSign-On) 기술을 통해 제공됩니다. SAML을 사용하면 Cisco SecureX 로그인에서 토큰을 통해 액세스를 자동으 로 전달하므로 앱에 업데이트가 필요할 때 수동으로 변경할 필요가 없습니다.

기존 앱의 사용자 이름과 비밀번호를 변경하려면 어떻게 해야 합니까**?**

기존 비밀번호를 변경하려면 앱의 타일 위에 마우스 포인터를 올려놓습니다. 타일의 오른쪽 상단에 기어 아이콘이 있습니다. 기어 아이콘을 클릭하여 설정을 열고 현재 사용자 이름과 비밀번호를 입력 하여 ID를 확인합니다. 확인이 완료되면 새 비밀번호를 입력할 수 있습니다.

관리자가 내 로그인 정보를 볼 수 있습니까**?**

관리자는 사용자 이름을 볼 수 있지만 비밀번호에 액세스할 수는 없습니다.

내 계정이 잠긴 경우 어떻게 해야 합니까**?**

계정이 잠긴 경우 로그인하는 데 도움이 필요하십니까**?**를 클릭합니다. Cisco SecureX [Sign-On\(Cisco](https://sign-on.security.cisco.com) [SecureX](https://sign-on.security.cisco.com) 로그인) 페이지에서 **Unlock Account(**계정 잠금 해제**)**를 클릭합니다. 이러한 옵션을 사용할 수 없는 경우 제품 [지원](sso-quick-start-guide_chapter4.pdf#nameddest=unique_12) 팀에 문의하십시오.

때때로 보안 이미지가 표시되지 않는 이유는 무엇입니까**?**

보안 이미지는 로그인할 때 설정되는 쿠키입니다. 브라우저의 쿠키가 지워지면 다음에 로그인할 때 까지 보안 이미지가 표시되지 않을 수 있습니다.

세션은 만료되지만 일부 앱은 여전히 열려 있는 이유는 무엇입니까**?**

Cisco SecureX 로그인 세션에서는 로그아웃될 수 있지만 Cisco SecureX 로그인은 앱에서 로그아웃되 지 않습니다.

**SecureX** 세션 토큰이 만료되는 데 얼마나 걸립니까**?**

SecureX 세션 토큰(JWT)은 24시간 후에 만료됩니다.

**Cisco SecureX** 로그인이 중단되면 어떻게 됩니까**?**

Cisco SecureX 로그인은 "Always-On" 아키텍처를 기반으로 합니다. 서비스가 중단된 경우 SSO(Single Sign-On)를 사용하여 로그인하고 앱에 액세스할 수 없습니다. 그러나 직접 링크를 통해 일부 앱에 계 속 액세스할 수 있습니다. Cisco SecureX 로그인에 액세스할 수 없으며 서비스 중단으로 인한 것인지 확인하려면 [제품](sso-quick-start-guide_chapter4.pdf#nameddest=unique_12) 지원 팀에 문의하십시오.

기존 **Cisco SecureX** 로그인 계정을 삭제하려면 어떻게 해야 합니까**?**

제품관리자가계정을삭제하여개별제품앱에대한액세스권한을제거할수는있지만,CiscoSecureX 로그인 엔지니어링 팀이 대신 계정을 삭제하도록 하려면 제품 [지원을](sso-quick-start-guide_chapter4.pdf#nameddest=unique_12) 통해 Cisco TAC에 문의해야 합 니다.

조직에서 이미 **SSO(SingleSign-On)**에 **IdP**를 사용하고 있습니다**.** 이를 **SecureX** 로그인과 통합하려면 어 떻게 해야 합니까**?**

"사용자 고유의 IdP"를 가져와 SecureX 로그인과 통합할 수 있습니다. 그러면 모든 사용자 게정을 수 동으로 다시 생성할 필요 없이 Cisco 보안 애플리케이션에 액세스할 수 있습니다. 자세한 내용은 [Cisco](https://www.cisco.com/c/en/us/td/docs/security/secure-sign-on/sso-third-party-idp/sso-idp-welcome.html) SecureX Sign-On [서드파티](https://www.cisco.com/c/en/us/td/docs/security/secure-sign-on/sso-third-party-idp/sso-idp-welcome.html) IdP 통합 설명서에서 참조하십시오.

추가 자료가 필요하십니까**?**

추가 정보는 다음 리소스에서 참고하십시오.

- Cisco [SecureX](https://www.cisco.com/c/en/us/products/security/secure-sign-on/index.html) 로그인 제품 페이지
- Cisco SecureX 로그인 [프라이버시](https://trustportal.cisco.com/c/dam/r/ctp/docs/privacydatasheet/security/cisco-secure-sign-on-privacy-data-sheet.pdf) 데이터 시트
- Cisco [SecureX](https://status.sign-on.security.cisco.com/) 로그인 상태 페이지

번역에 관하여

Cisco는 일부 지역에서 본 콘텐츠의 현지 언어 번역을 제공할 수 있습니다. 이러한 번역은 정보 제 공의 목적으로만 제공되며, 불일치가 있는 경우 본 콘텐츠의 영어 버전이 우선합니다.